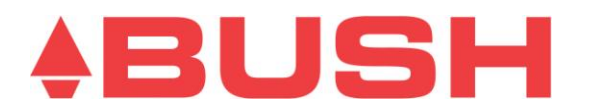

## **Bush Freeview High Definition Digital Video Recorder – BVR501FV Software Upgrade via USB Instruction Guide**

**To improve the performance of your new Bush Digital Video Recorder, we have released new Performance Improvement Software, which can be easily upgraded following these simple steps below.** 

## *Software Upgrade Steps:*

- (1) Please ensure your USB is clear and has been formatted. Connect your USB stick to your computer and once connected right click on the USB icon and select the format option. Please note that this will clear the USB of all files currently on the USB.
- (2) Save the file **Magello\_JZ7167DVR\_TER.bin** to the USB device (Please Note: save the file straight to the USB, do not place in any folders).
- (3) Once saved, plug the USB device into the USB Input on the back of the BVR501FV and ensure the PVR is turned on.
- (4) Now that you have connected the USB and the unit is on, press the Menu button and then select the Settings Menu. Use the Fast Forward Button to select the System option.
- (5) In the "System" sub-menu, use the remote control to select "Software Update" and press the OK Button to select. "Check for New Software" will be highlighted on your menu screen, press the OK button again to confirm.
- (6) Your Bush BVR501FV will search for any new software available. Once the software has been found a pop-up message will be displayed on screen - "New Software has been located, press OK to install." Press the OK Button to begin the installation.
- *(7) If the PVR does not locate new software, you need to ensure that the software has been correctly loaded onto the USB stick, and that the USB stick is correctly/firmly connected to the unit.*
- (8) After the installation is completed, you will be able to remove the USB from the unit and are required to perform a factory reset this will ensure the changes from the new software are updated correctly.
- (9) Follow the reset instructions outlined in your user manual (you can access via the main menu, settings, system, and selecting first time install).
- (10)Follow the prompts once the unit resets, and as a part of this you will need to perform an automatic channel scan to locate and save all new channels.
- (11)After the PVR has located the first channel leave it for a period of 3 minutes to ensure that all EPG information has been downloaded.
- (12)You will also need to reset your HDD as a factory reset won't clear the HDD it must be manually reset. To reset the HDD you will need to enter the Settings Menu and then select 'Erase Hard Disk' and press ok to confirm. Once this has been done the unit will automatically reboot again and clear all issues.
- (13)Your PVR performance will now be substantially improved and you are now ready to resume operation of the box.

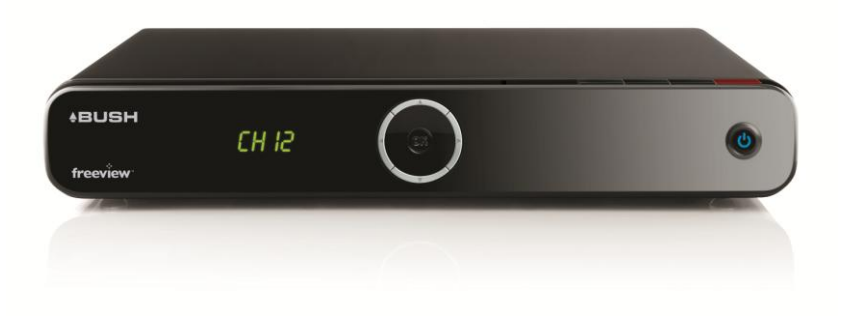